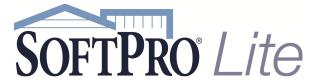

- 4800 Falls of Neuse Road, Suite 400
- Raleigh, NC 27609
- Support: 800-313-0085
- Email: Support@softprolite.com
- Web: www.SoftProLite.com

## Connecting to SoftPro Lite

If you encounter either of the following two situations, please contact SoftPro Technical Support at Support@softprolite.com

- You plan on accessing the hosted environment with a system running Windows XP or Windows
  Vista; SoftPro will need to install a few components for you.
- You have difficulty logging in to the environment using the steps 1-4 below.

## Logging In

Go to https://portal.softprolite.com

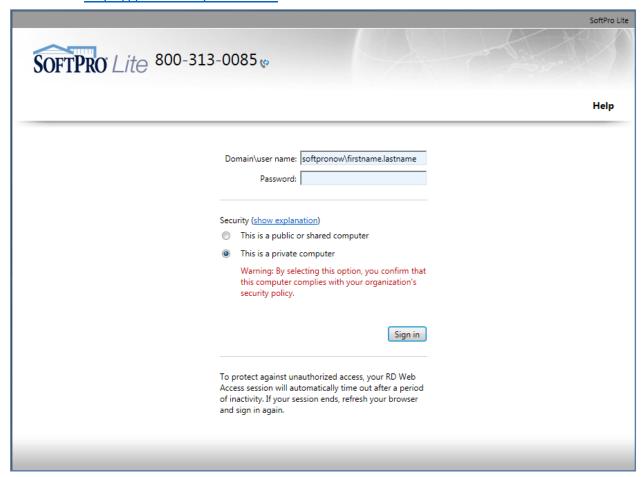

2. Enter the **User name** and **Password** given to you by SoftPro or your Underwriter Representative. Use this format for the **User Name**:

softpronow\firstname.lastname

Connecting to SoftPro Lite Page 1 of 4 2/23/2015

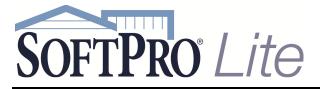

- 4800 Falls of Neuse Road, Suite 400
- Raleigh, NC 27609
- Support: 800-313-0085
- Email: Support@softprolite.com
- Web: www.SoftProLite.com
- Please change your password as soon as possible.
- Choose **This is a private computer** if you don't want to enter your user name each time you log in.
- O Click OK.
- 3. The **RemoteApp Programs** screen will appear:

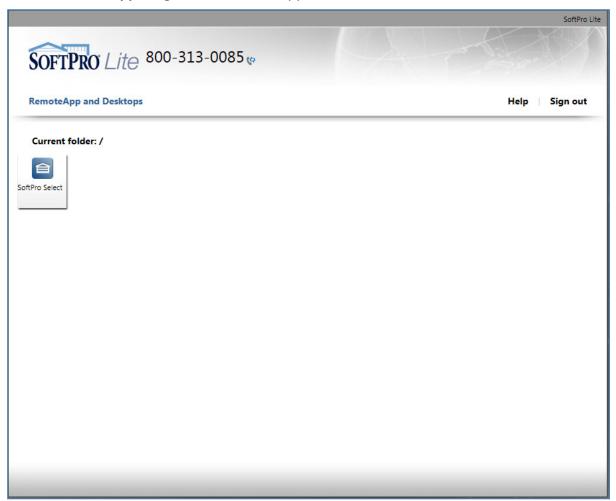

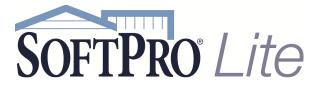

- 4800 Falls of Neuse Road, Suite 400
- Raleigh, NC 27609
- Support: 800-313-0085
- Email: Support@softprolite.com
- Web: www.SoftProLite.com

- 4. **Single-Click** on the SoftPro Select icon.
  - o You are now connected to the hosted environment and SoftPro Lite will open:

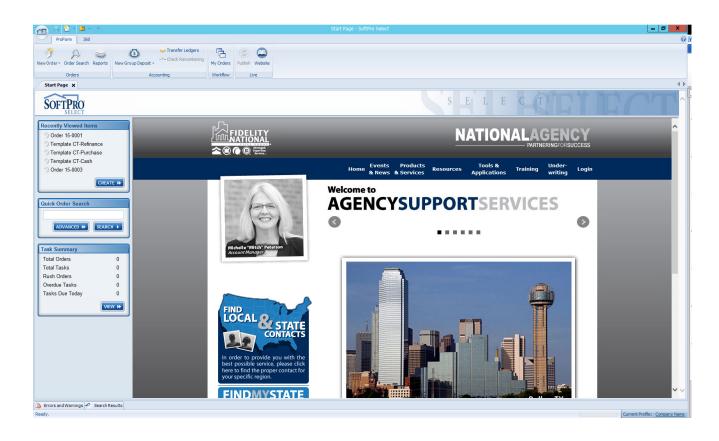

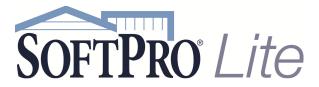

- 4800 Falls of Neuse Road, Suite 400
- Raleigh, NC 27609
- Support: 800-313-0085
- Email: Support@softprolite.com
- Web: www.SoftProLite.com

## Closing SoftPro Lite and the Hosted Environment

5. To close SoftPro Lite, double-click the Application button or click it and select Exit Select

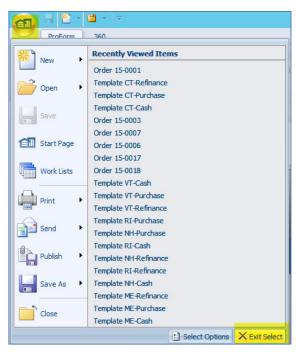

6. Click **Sign out** on the Portal website:

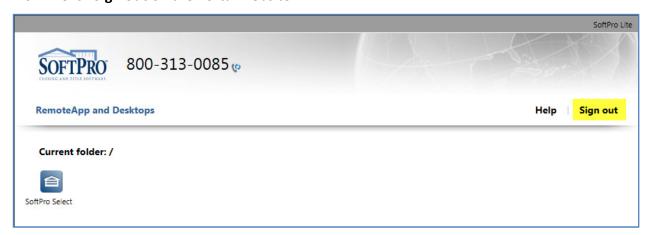

Connecting to SoftPro Lite Page 4 of 4 2/23/2015